#### **ATTENDANCE Type Codes**

Shaded Type codes have corresponding quotas.

#### Attendance

| ,    |                                  |
|------|----------------------------------|
| ZA01 | Regular Attendance               |
| ZCDL | Comm.Drivers License             |
| ZCON | Conference/Convention            |
| ZCRT | Court Appearance                 |
| ZDRG | Drug Testing                     |
| ZINV | Interview                        |
| ZPCR | Post Certification               |
| ZSAB | Sabbatical-Prof & Cult. Dev      |
| ZTEL | Telecommuting                    |
| ZTRN | Training                         |
| ZTST | Testing/Exam                     |
| ZWAE | When Actually Employed           |
| ZARG | Regular Att. – Requires Approval |
|      |                                  |

#### Overtime - Evaluated Codes

| Z001 | K-Earned (Sys Calcs)                  |
|------|---------------------------------------|
| Z002 | Overtime Pd (Sys Calcs)               |
| Z003 | Evaluated K-time/Overtime (Sys Calcs) |

#### Overtime - Override Codes

| ZA02 | Exc-Pay OT @ ST rate                |
|------|-------------------------------------|
| ZA03 | Exc-Pay OT @ 1.5 rate               |
| ZA04 | Exc-K Earned @ ST rate              |
| ZA05 | Exc-K Earned @ 1.5 rate             |
| ZA07 | Exc-PayOT @ 1.5 Base rt. (DPS Only) |

#### **FLSA Statuses**:

Nonexempt – Overtime compensation for employee must comply with Fair Labor Standards Act. When possible, utilize Evaluated OT codes (Z001, Z002 or Z003) and allow system to compute proper OT compensation based on Work Week value and existing att/abs hours.

**Exempt** – Employee is exempt from Fair Labor Standards Act. Evaluated OT codes, if entered, will only compensate at a straight-time rate. If you desire to compensate Exempt employee at a 1.5 OT rate, you must use an override OT code (ZA03 or ZA05).

# **Working Week**

Defines length of period (7 or 14 days) to be evaluated when determining overtime compensation and eligible retirement hours. Also defines 1.5 hour cap (e.g., 240 or 480 hrs).

# LaGov HCM Absence Type rolls (automatic):

If Entered: Quota reduction order:

| ii Eiitoroa. | Quota roduction order:     |
|--------------|----------------------------|
| LA/LALB/LALM | 1.5K > ST K > Annual       |
| LBFM/LDFM    | LB > 1.5K > ST K > Annual  |
| LAFM         | 1.5K > ST K > Annual       |
| LD           | LB > 1.5 K > ST K > Annual |

# **Employee Time Mgmt status**

#### 1 = Positive Time Entry

Employee is only paid for hours entered.

#### 9 = Negative Time Entry

Only exceptions to the employee's <u>Work Schedule</u> must be entered (e.g., absences, overtime hours worked, shift differential, on-call and special pay hours).

#### **Daily Work Schedule**

In accordance with the work schedule, the number of planned hours for the day.

#### **Work Schedule Rule**

Repeating work schedule. Reflected are the planned hours by day, as well as the days that the employee is not scheduled to work.

# **Additional Time ID:**

| Codes | Exempt EE                                                                                    | NonExempt EE                                                                          |
|-------|----------------------------------------------------------------------------------------------|---------------------------------------------------------------------------------------|
| KT    | Straight time K time                                                                         | 1.5 K-time over 40 hours<br>worked. Straight time K-<br>time under 40 hours<br>worked |
| ОТ    | Straight time Pay                                                                            | 1.5 Pay over 40 hours<br>worked. Straight time<br>Pay under 40 hours<br>worked.       |
| КО    | Straight time Pay after<br>40 hours worked.<br>Straight time K-time<br>under 40 hours worked | 1.5 Pay over 40 hours worked. Straight time K-time under 40 hours worked.             |

# Time-related Infotype records

| 0001 | Organizational Assignment |
|------|---------------------------|
| 0007 | Planning Working Time     |
| 8000 | Basic Pay                 |
| 0040 | Objects on Loan           |
| 2003 | Substitutions             |
| 2006 | Absence Quotas            |
| 2007 | Attendance Quotas         |

**Note:** Multiple header options are available in **Time Manager's Workplace** that display pertinent information from many of these infotypes.

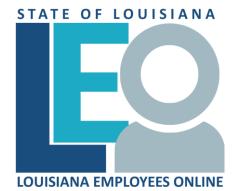

LaGov HCM
TIME ADMINISTRATION
QUICK REFERENCE CARD

How to Access On-Line Help: Within LaGov HCM, follow the menu path: Help >> StLA Help

## **Enroll in Time Administrator List Serv:**

http://wwwprd.doa.louisiana.gov/LaGov/List servs/electronicnotifications.htm

#### **LaGov HCM Bulletin Board:**

https://wwwprd.doa.louisiana.gov/laGov/misc/HCM\_BulletinBoard.pdf

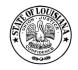

Division of Administration Office of Technology Services P. O. Box 94095 Baton Rouge, LA 70804-9095 Revised: 5/2020

#### **ABSENCE Type Codes**

Shaded Type codes have corresponding quotas.

| LA         | Annual Leave                    |
|------------|---------------------------------|
| LAFM       | FMLA - Family                   |
| LALB       | Annual Lv in Lieu of Sick       |
| LALM       | Annual for Military Leave       |
| LB         | Sick Leave                      |
| LBIF       | Sick Leave for Immediate Family |
| LBFM       | FMLA - Self                     |
| LCRI       | Crisis Leave                    |
| LD         | Worker's Compensation           |
| LDFM       | Worker's Comp/FMLA              |
| LDLE       | Worker's Comp Law Enforce       |
| LDWC       | Workers Comp Lv BuyBack         |
| LDLW       | Worker's Comp Lv W/O Pay        |
| LEJR       | Educational Lv-Job Relate       |
| LEMA       | Educational Lv-Mandated         |
| LF         | Funeral Leave                   |
| LH         | Holiday                         |
| LHDH       | Designated Holiday              |
| LI         | Suspended W/Pay                 |
| LILW       | Suspended Without Pay           |
| LJ         | Court                           |
| LMAL       | Military Active Leave           |
| LMPE       | Military Physical Exam          |
| LMTL       | Military Training Leave         |
| LSAG       | Spec Lv-Act of God              |
| LSCA       | Spec Lv-Civil Air Patrol        |
| LSEC       | Spec Lv-Emergcy Civilian        |
| LSNG       | Spec Lv-National Guard          |
| LSOC       | Spec Lv-Office Closure          |
| LSQT       | Spec Lv-Quarantine              |
| LSPH       | Spec Lv-Public Health           |
| LSRC       | Spec Lv-Am Red Cross            |
| LSVT       | Spec Lv-Voting                  |
| LSLC       | Spec Lv-Local Conditions        |
| LW         | Leave Without Pay               |
| LWFM       | FMLA - Unpaid                   |
| LWLB       | LWOP in Lieu of Sick            |
| LWM        | Military Leave W/O Pay          |
| LWRF       | LWOP Retire Furlough            |
| LWRH       | LWOP-Reduction in Hours         |
| LZLE       | HAZ Duty (Law Enf)              |
| UNSC       | Unscheduled Absence             |
| WSAD       | Work Sched Adjustment           |
| FMLB       | FMLA 12 Week                    |
| FMLM       | FMLA Military Caregiver         |
| 1 141 LIVI | I WEA WIIITALY Calegives        |

When entering FMLA absences, first enter the appropriate absence code and hours (**LBFM**, **LAFM**, **LDFM** etc.) and then enter FMLB or FMLM hours (FMLA quota). FMLB/FMLM hours must be equal to or less than corresponding absence hours.

| Non Leave Earning Emps and St. Police Only |                           |
|--------------------------------------------|---------------------------|
| LK                                         | K-Time OT 1.5x Leave      |
| LKLB                                       | K-Time OT In Lieu of Sick |
| LL                                         | K-Time ST Leave           |
| LLLB                                       | K-Time ST in Lieu of Sick |

#### Holidays on LaGov HCM Holiday Calendar

New Years Day Martin Luther King Day Mardi Gras Good Friday

Labor Day Veterans' Day Thanksgiving Day Christmas Day

Independence Day

#### **IT2003 Substitution Guidelines**

If necessary to reduce or cancel "automatic" holiday hours, you must create an IT2003 record to temporarily change the employee's work schedule.

- > TO and FROM date must be the same if substituting for a single date.
- FROM date should never be 12/31/9999.
- > Subst Type should be "4" if substitution is for Daily Work Schedule.
- Day Type Select or enter "0" if substitution is being done to override automatic Holiday hours and to designate the day as a work day.

**Reminder:** Anytime you wish to compensate an Exempt or Non-Exempt employee at a 1.5 rate for hours worked on a holiday (or designated holiday date), you must use an OT override code.

# Reports/transactions of interest:

| PT03  | Display Work Schedule                                                          |
|-------|--------------------------------------------------------------------------------|
| ZT01  | Planned Working Time Report                                                    |
| ZT02  | Time Entry Audit Report                                                        |
| ZT06  | Absence Quota Report                                                           |
| ZT11  | Time Evaluation Error Messages (Also available through PTMW/Process Msgs)      |
| ZT12  | Leave Compensation/Reduction Report                                            |
| ZT20  | Time Workflow Audit Report                                                     |
| ZT33  | Absence and Attendance Detail                                                  |
| ZP97  | Employee Variance Report                                                       |
| ZP106 | Remuneration Statements                                                        |
| ZP136 | Total Attendance/Absence Report                                                |
| ZF09  | Default/Override Cost Distribution Report                                      |
|       | ZT01<br>ZT02<br>ZT06<br>ZT11<br>ZT12<br>ZT20<br>ZT33<br>ZP97<br>ZP106<br>ZP136 |

#### Objects on Loan

Infotype 0040 (Objects on Loan) is available to track property or equipment issued to an employee. ZP134 reports on loaned items.

# **Additional Attendances (Manual Entry)**

| / taaitioilai / | manaan Entry                  |
|-----------------|-------------------------------|
| 0012            | Ext Dty Pst Aut Man. Rte1     |
| 0013            | Ext Dty Pst Aut Man. Rte2     |
| 0014            | Ext Dty Pst Aut Man. Rte3     |
| 0015            | Ext Dty Pst Aut Man. Rte4     |
| 0016            | Ext Dty Pst Aut Man. Rte5     |
| 0018            | Haz Dty Duties Man. Rte1      |
| 0019            | Haz Dty Duties Man. Rte2      |
| 0020            | Haz Dty Duties Man. Rte3      |
| 0021            | Haz Dty Duties Man. Rte4      |
| 0022            | Haz Dty Duties Man. Rte5      |
| 0035            | Ret/Rec Pst Aut Man.Rte1      |
| 0036            | Ret/Rec Pst Aut Man.Rte2      |
| 0037            | Ret/Rec Pst Aut Man.Rte3      |
| 0038            | Ret/Rec Pst Aut Man.Rte4      |
| 0039            | Ret/Rec Pst Aut Man.Rte5      |
| 0044            | Ret/Rec Spec Ut Man. Rte1     |
| 0045            | Ret/Rec Spec Ut Man. Rte2     |
| 0046            | Ret/Rec Spec Ut Man. Rte3     |
| 0047            | Ret/Rec Spec Ut Man. Rte4     |
| 0048            | Ret/Rec Spec Ut Man. Rte5     |
| 0051            | Shift Diff - 2nd Shift        |
| 0052            | Shift Diff - 3rd Shift        |
| 0053            | Weekend Shift Diff            |
| 0054            | Weekend Shift Diff 2nd        |
| 0055            | Weekend Shift Diff 3rd        |
| 0056            | Holiday Shift Diff            |
| 0057            | Holiday Shift Diff 2nd        |
| 0058            | Holiday Shift Diff 3rd        |
| 0059            | Weekend Hol Shift Diff        |
| 0060            | Weekend Hol Shift Diff 2      |
| 0061            | Weekend Hol Shift Diff 3      |
| 0062            | On Call Pay                   |
| 0063            | On Call Weekend/Hol Pay       |
| 0064            | Shift Diff Regular            |
| 0072            | DPS Escort Pay 1              |
| 0073            | DPS Escort Pay 2              |
| 0074            | Commuter Trip (Automatic)     |
| 0075            | Commuter Trip (Manual)        |
| 0076            | Uniform Allowance (Reduction) |
| 0076            | Uniform Allowance (Reduction) |

| EDUCATOR Absence Codes |                           |  |
|------------------------|---------------------------|--|
| XELB                   | Educators Emergcy Sick Lv |  |
| XFAC                   | Educators Faculty (Unpd)  |  |
| XFAP                   | Educators Faculty (Paid)  |  |
| XPER                   | Educators Personal        |  |
| XSAM                   | Educ Med Sabbat 100% Ret  |  |
| XSAN                   | Educ Med Sabbat 65% Ret   |  |
| XSAO                   | Educators Sabbat 100% Ret |  |
| XSAP                   | Educators Sabbat 65% Ret  |  |
| XXLB                   | Educ Ext Sick 100% Ret    |  |
| XXLC                   | Educ Ext Sick 65% Ret     |  |

# PTMW (Time Manager's Workplace)

| PTMW Icon Legend |                                                                                              |  |
|------------------|----------------------------------------------------------------------------------------------|--|
| <u>Graphic</u>   | <u>Results</u>                                                                               |  |
|                  | Employee List – used for selecting employees for time entry in PTMW                          |  |
| <b>*</b>         | Copy Selected Records – copies<br>employees to transfer to team view<br>or multi-person view |  |
| ₩0               | Temporarily Insert Employee – access an employee not on your employee list                   |  |
| 2                | Go to Cause of Message –<br>highlights the line containing an<br>error                       |  |
| 2                | Colliding Time Data – shows multiple entries for a single day                                |  |
| ×                | Cut – removes entry from time entry line                                                     |  |
|                  | Insert – inserts copied or cut data for individual days                                      |  |
| All All          | Insert for all – inserts copied or cut data for all days selected                            |  |
|                  | Expand – opens individual lines of time entry                                                |  |
|                  | Collapse – collapses individual lines of time entry                                          |  |
| 3                | Show All - shows all lines in time entry                                                     |  |
| 2                | Hide All – hides all lines in time entry                                                     |  |
| 2                | Show All Time Data – shows all lines with time entry                                         |  |
|                  | Print/Change Mode – allows you to print or export                                            |  |
|                  | Views – allows access to Word or<br>Excel                                                    |  |
| •                | Lockable Error Message – errors that must be corrected                                       |  |
| 46               | All Messages Completed – changes status to complete                                          |  |
| <b>*</b>         | Confirm Messages Completed –<br>removes messages from Process<br>Messages folder             |  |
|                  | Load Selection ID – allows maintenance of multiple lists                                     |  |
| Hit list         | Hit List – generates employees for your employee list                                        |  |

# Time Manager's Workplace

LaGov Time Manager's Workplace provides a task-oriented interface for maintaining daily time data and processing time evaluation messages.

#### Screen Views Available:

Multi-Day (default view)

One employee, multiple days.

#### Multi-Person

Multiple employees for a single day.

#### One-Day

One employee for one day.

#### Team

Full Day time entries (only) for multiple employees for multiple days. An option is available, to also view all entries for a particular day.

### **Process Messages**

Through the Process Messages option, users are able to process time evaluation messages.

Both Informational and Error messages are displayed. Time Evaluation errors are identified by the Stop sign in the Category column. Informational messages are identified by a Blue I in the Category column.

Time Evaluation Errors **must** be resolved or the employee will not be paid.